## **Sådan booker du bålhuset på Avnø**

Her er et link til den side hvor du kan booke: <https://booking.naturstyrelsen.dk/Home/Liste>

**Signal** ý. t

Vælg "Book via liste" og skrive "Avnø" i søgefeltet. Herefter vælger I "Avnø". Sørg for at du har krydset af i enten og/eller "Skove"

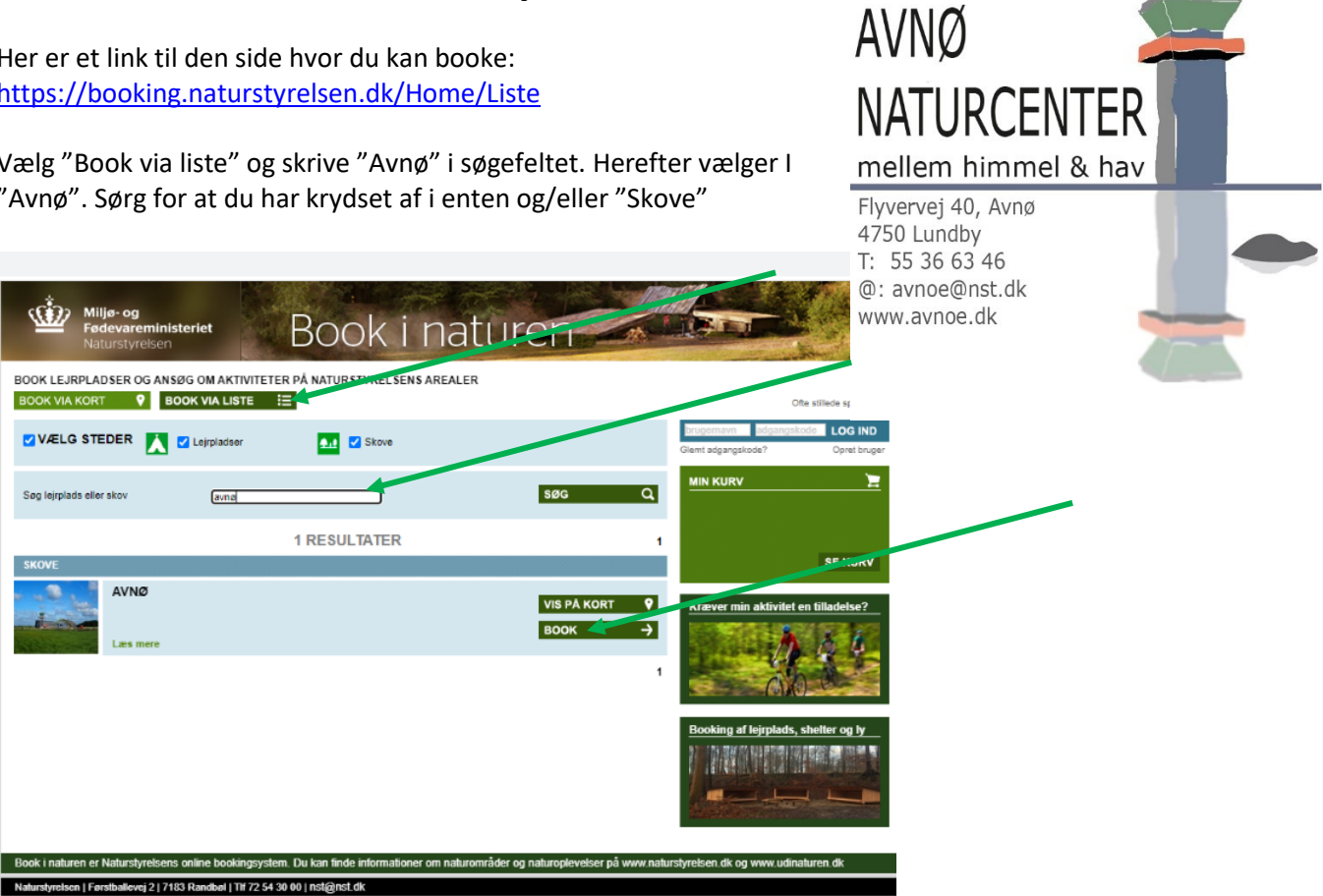

Vælg "Book" og derefter "Standard booking" og fyld ud i det skema der fremkommer. Her kan du også se, hvornår bålhuset er booket af andre i forvejen – det er de røde felter i kalenderen.

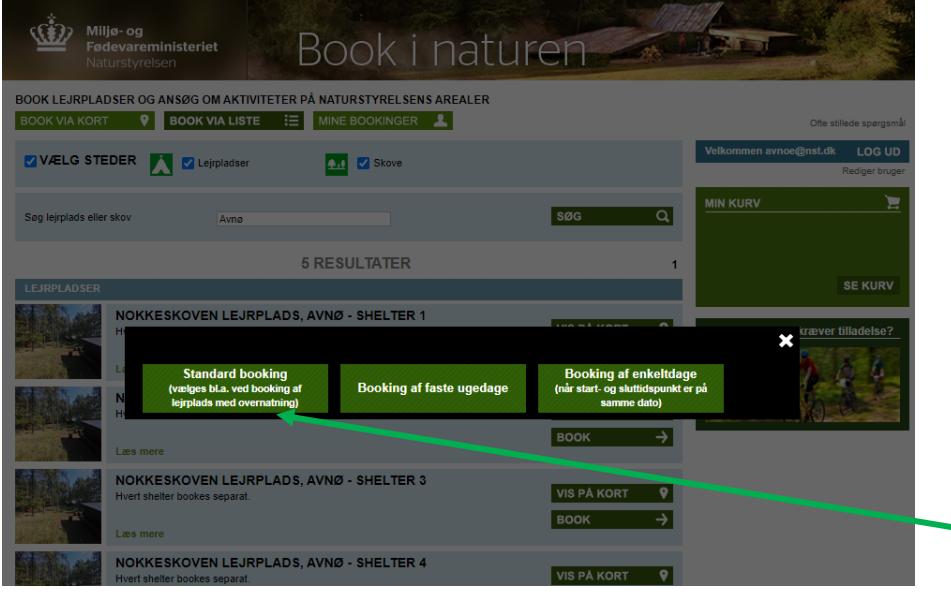

Marker tidsrummet på den dag du ønsker at booke bålhytten.

HUSK at når du gerne vil booke bålhytten på Avnø, vælger du "'øvrige" i aktivitetsfeltet og skriver "bålhytten" i notefeltet.

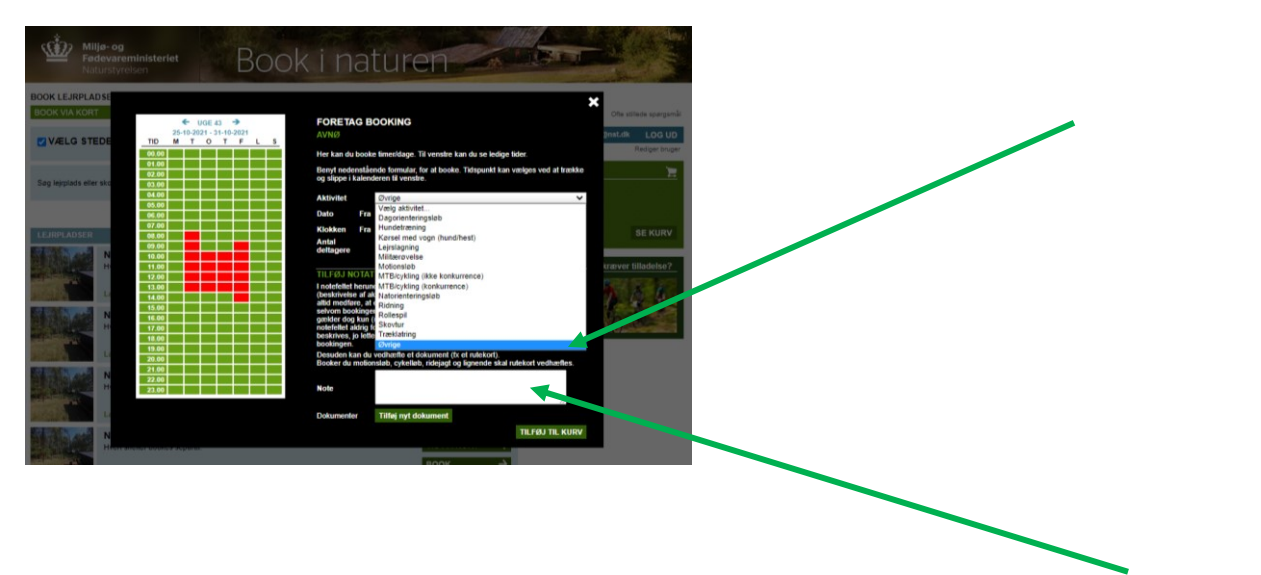

Slut af med at foretage booking – men BEMÆRK at du ikke har afsluttet bookingen endnu – du har blot lagt den i din kurv.

Der kommer en lille meddelelse om at din booking er lagt i kurv. Vælg "Se kurv" og derefter "Gennemfør Booking"

Hvis du ikke allerede har lavet et "Log In" eller ikke er logget ind, så vil den nu bede dig om at lave et helt nyt "Log in" eller logge ind med den kode du har i forvejen. Undervejs vil indholdet af din kurv ikke blive slettet. Når du har lavet dit "log in" og er logget ind, vil din booking ligge under "Min Kurv" til højre på siden. Vælg "Gennemfør booking" og du vil få en bekræftelse på mail, om at din booking behandles.

Efter maks. 10 dage får du den endelige bekræftelse også pr. mail. Din forespørgsel vil dog fremstå som en booking i kalenderen, så snart den er sendt.

Print den og tag den med på turen som dokumentation på, at du har reserveret bålhuset.

## **Rigtig god fornøjelse!**

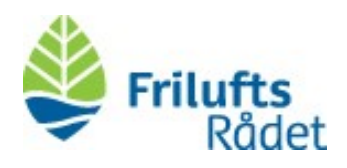

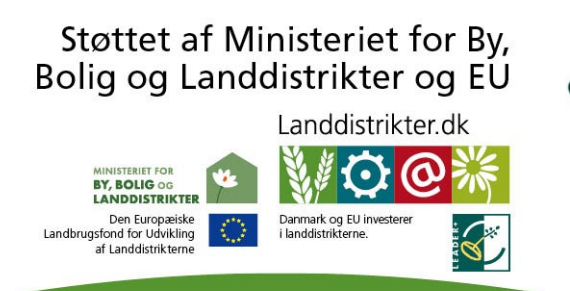

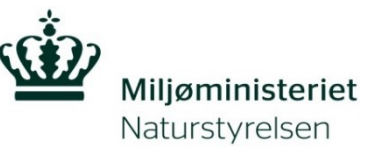